Руководство по настройке и работе с модулем интеграции

# «Intrepid»

Версия 1.3

Москва 2010

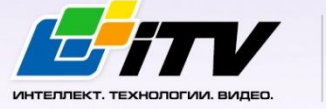

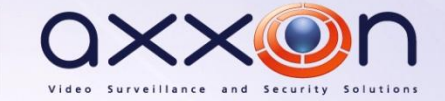

## <span id="page-1-0"></span>**Содержание**

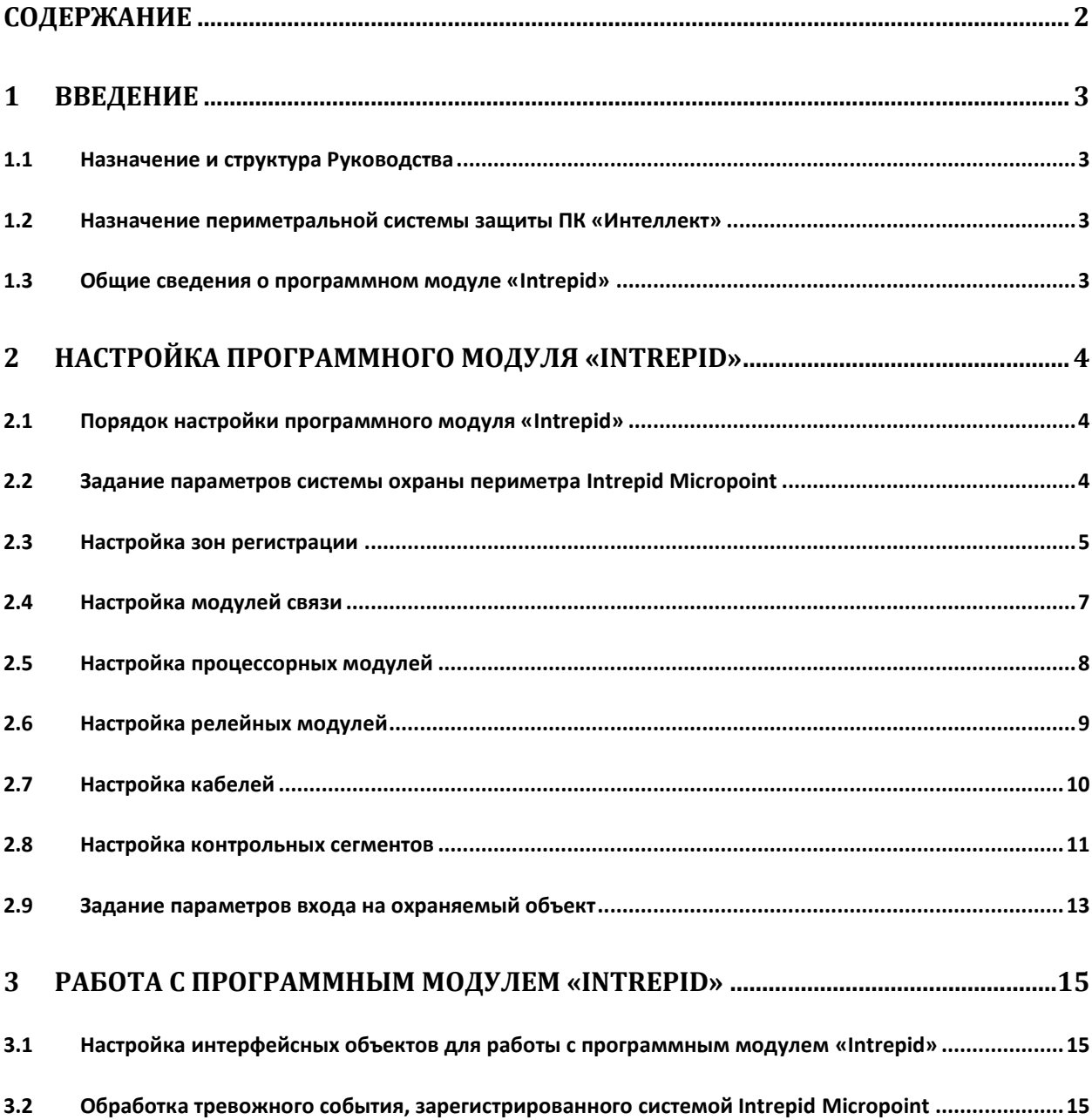

## <span id="page-2-0"></span>**1 Введение**

#### <span id="page-2-1"></span>**1.1 Назначение и структура Руководства**

Документ *Руководство по настройке и работе с модулем интеграции Intrepid* является справочно-информационным пособием и предназначен для пользователей программного модуля *Intrepid*, входящего в состав периметральной системы защиты, реализованной на основе программного комплекса *Интеллект*.

В данном Руководстве представлены следующие материалы:

- 1. назначение периметральной системы защиты ПК *Интеллект*;
- 2. общие сведения о программном модуле *Intrepid*;
- 3. настройка программного модуля *Intrepid*;
- 4. работа с программным модулем *Intrepid*.

#### <span id="page-2-2"></span>**1.2 Назначение периметральной системы защиты ПК «Интеллект»**

Периметральная система защиты ПК *Интеллект* выполняет следующие функции:

- 1. Обработка информации, поступающей от датчиков охраны периметра, а также от датчиков, установленных на входе в охраняемый по периметру объект.
- 2. Управление исполнительными устройствами средствами охранного освещения, устройствами управления проходом и въездом (турникет, шлагбаум).

Периметральная система защиты ПК *Интеллект* состоит из программной и аппаратной частей. Программная часть состоит из программных модулей, которые обеспечивают настройку взаимодействия ПК *Интеллект* и аппаратной части.

*Примечание. Роль аппаратной части может выполнять периметральная система защиты стороннего производителя.*

#### <span id="page-2-3"></span>**1.3 Общие сведения о программном модуле «Intrepid»**

Программный модуль *Intrepid* является компонентом периметральной системы защиты, реализованной на базе ПК *Интеллект*, и предназначен для настройки и обеспечения взаимодействия ПК *Интеллект* с кабельной системой охраны периметра Intrepid Micropoint (производитель Southwest Microwave, Inc.).

*Примечание. Подробные сведения о кабельной системе охраны периметра Intrepid Micropoint приведены в официальной справочной документации по данной системе.*

Перед настройкой программного модуля *Intrepid* необходимо выполнить следующие действия:

- 1. Установить аппаратные средства *Intrepid Micropoint* на охраняемый объект.
- 2. Настроить и откалибровать систему *Intrepid Micropoint* с использованием программы «Site Manager», входящей в комплект поставки системы.

*Внимание! Программный модуль Intrepid ПК Интеллект настраивается с использованием параметров, заданных при настройке системы Intrepid Micropoint в программе «Site Manager».*

## <span id="page-3-0"></span>**2 Настройка программного модуля «Intrepid»**

#### <span id="page-3-1"></span>**2.1 Порядок настройки программного модуля «Intrepid»**

Настройка программного модуля *Intrepid* производится в следующей последовательности:

- 1. задать параметры системы охраны периметра *Intrepid Micropoint*;
- 2. настроить зоны регистрации, соответствующие группам контрольных сегментов в системе *Intrepid Micropoint*;
- 3. настроить модули связи;
- 4. настроить процессорные модули;
- 5. настроить релейные модули;
- 6. настроить кабели;
- 7. настроить контрольные сегменты;
- 8. задать параметры входа на охраняемый по периметру объект.

#### <span id="page-3-2"></span>**2.2 Задание параметров системы охраны периметра Intrepid Micropoint**

Задание параметров системы *Intrepid Micropoint* производится на панели настройки объекта **Интерфейсный модуль Intrepid**. Данный объект создается на базе объекта **Компьютер** на вкладке **Оборудование** диалогового окна **Настройка системы** (Рис. [2.2-1\)](#page-3-3).

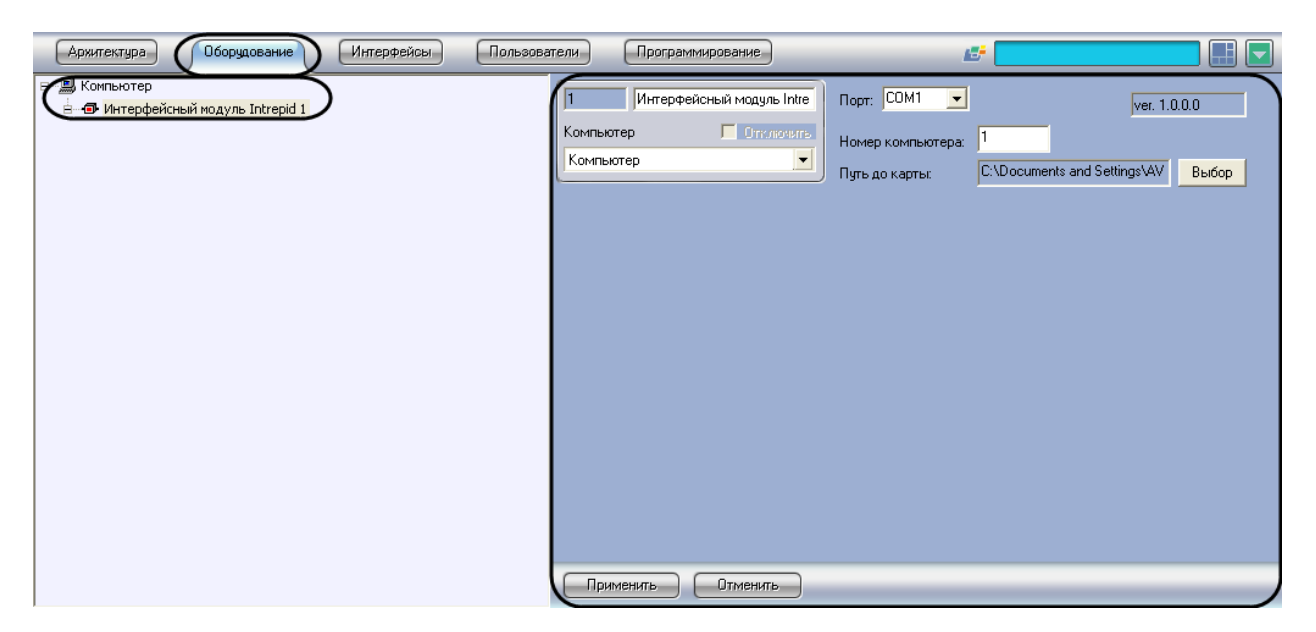

**Рис. 2.2-1. Объект «Интерфейсный модуль Intrepid»**

<span id="page-3-3"></span>Задание параметров системы *Intrepid* производится следующим образом:

1. Перейти на панель настройки объекта **Интерфейсный модуль Intrepid** (Рис. [2.2-2\)](#page-4-1)

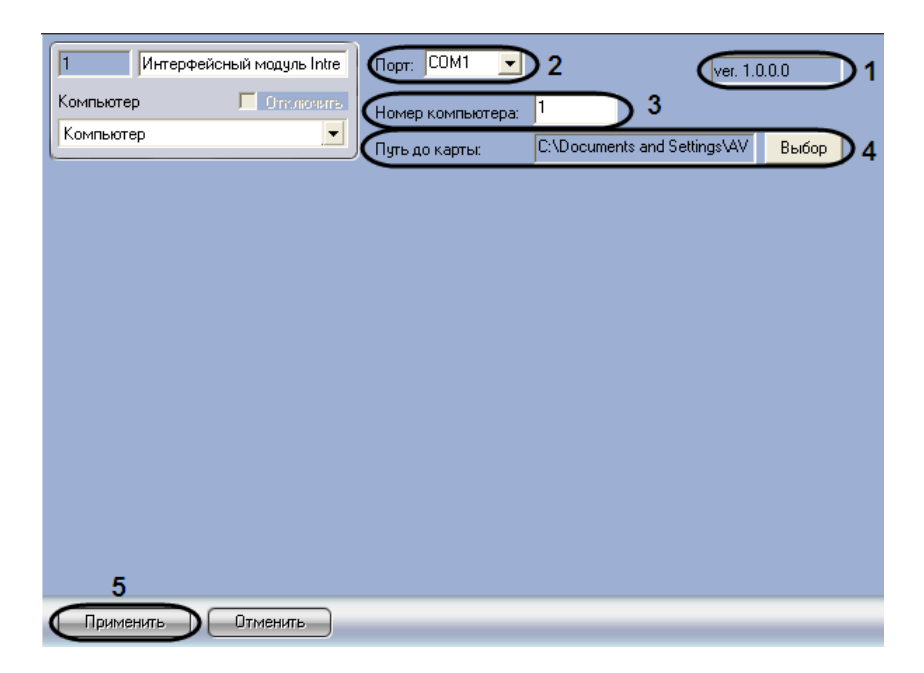

**Рис. 2.2-2. Задание параметров модуля Intrepid**

- <span id="page-4-1"></span>2. В поле 1 (см. Рис. [2.2-2\)](#page-4-1) отображается версия программного модуля *Intrepid*.
- 3. Из раскрывающегося списка **Порт** выбрать COM-порт Сервера *Интеллект*, используемый для подключения к системе *Intrepid Micropoint* через выбранный процессорный модуль (см. Рис. [2.2-2,](#page-4-1) **2**).
- 4. В поле **Номер компьютера** ввести адрес компьютера, заданный при настройке системы *Intrepid Micropoint* в программе «Site Manager» (параметр **PC Address**) (см. Рис. [2.2-2,](#page-4-1) **3**).
- 5. Выбрать файл карты, соответствующей текущей конфигурации подключенного оборудования *Intrepid Micropoint*. Для этого нажать кнопку **Выбор**, в появившемся стандартном диалоговом окне открытия файла ОС Windows выбрать требуемый файл (см. Рис. [2.2-2,](#page-4-1) **4**).

*Примечание 1. Файл карты объекта имеет расширение .smp.*

*Примечание 2. Для создания карты объекта следует использовать программу «Site Manager», входящую в комплект поставки системы Intrepid Micropoint.*

- 6. В результате выполнения операции в поле **Путь до карты** отобразиться полный путь до файла карты объекта (см. Рис. [2.2-2,](#page-4-1) **4**).
- 7. Для сохранения внесенных изменений нажать кнопку **Применить** (см. Рис. [2.2-2,](#page-4-1) **5**).

Задание параметров системы *Intrepid Micropoint* завершено.

#### <span id="page-4-0"></span>**2.3 Настройка зон регистрации**

Настройка зоны регистрации производится на панели настройки объекта **Зона**. Данный объект создается на базе объекта **Интерфейсный модуль Intrepid** на вкладке **Оборудование** диалогового окна **Настройка системы** (Рис. [2.3-1\)](#page-5-0).

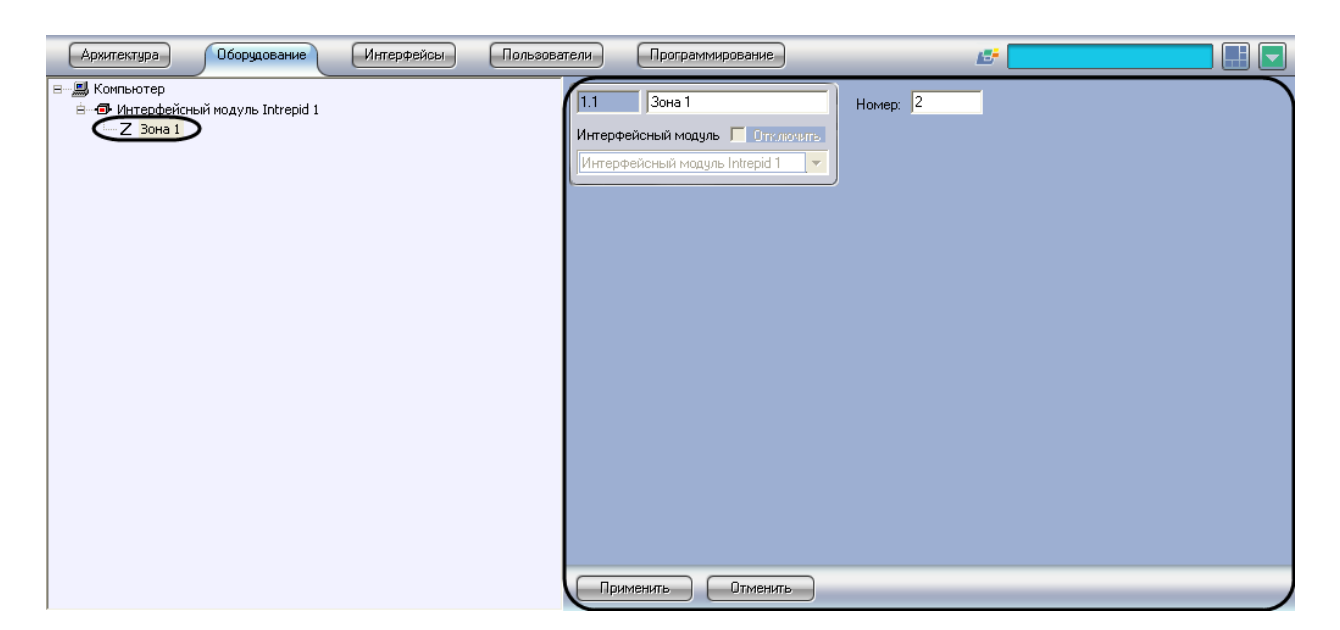

**Рис. 2.3-1. Объект Зона**

<span id="page-5-0"></span>Настройка зон регистрации производится следующим образом:

1. Перейти на панель настройки объекта **Зона** (Рис. [2.3-2\)](#page-5-1).

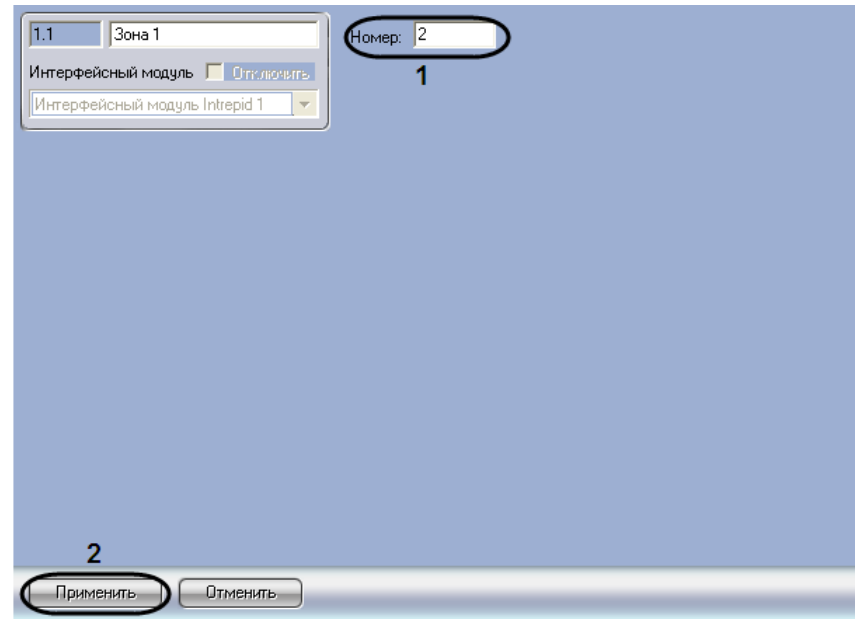

**Рис. 2.3-2. Настройка зоны регистрации**

<span id="page-5-1"></span>2. В поле **Номер:** ввести номер зоны регистрации, соответствующей требуемой группе контрольных сегментов кабеля в системе *Intrepid Micropoint* (см. Рис. [2.3-2,](#page-5-1) **1**).

*Примечание. Задание зон регистрации производится с использованием программы «Site Manager», входящей в комплект поставки системы Intrepid Micropoint.*

- 3. Для сохранения внесенных изменений нажать кнопку **Применить** (см. Рис. [2.3-2,](#page-5-1) **2**).
- 4. Повторить шаги 1-3 для всех зон регистрации, заданных в системе *Intrepid Micropoint*.

Настройка зон регистрации завершена.

### <span id="page-6-0"></span>**2.4 Настройка модулей связи**

Настройка модуля связи *Intrepid Micropoint* производится на панели настройки объекта **Блок связи**. Данный объект создается на базе объекта **Интерфейсный модуль Intrepid** на вкладке **Оборудование** диалогового окна **Настройка системы** (Рис. [2.4-1\)](#page-6-1).

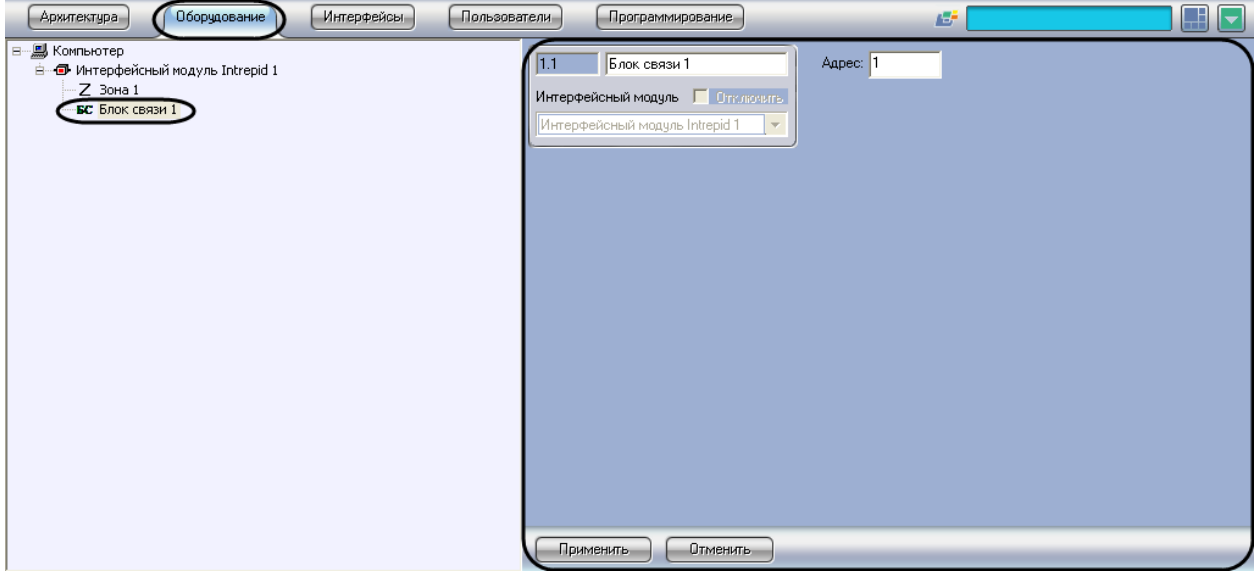

**Рис. 2.4-1. Объект Блок связи**

<span id="page-6-1"></span>Настройка модулей связи *Intrepid Micropoint* производится следующим образом:

1. Перейти на панель настройки объекта **Блок связи** (Рис. [2.4-2\)](#page-6-2).

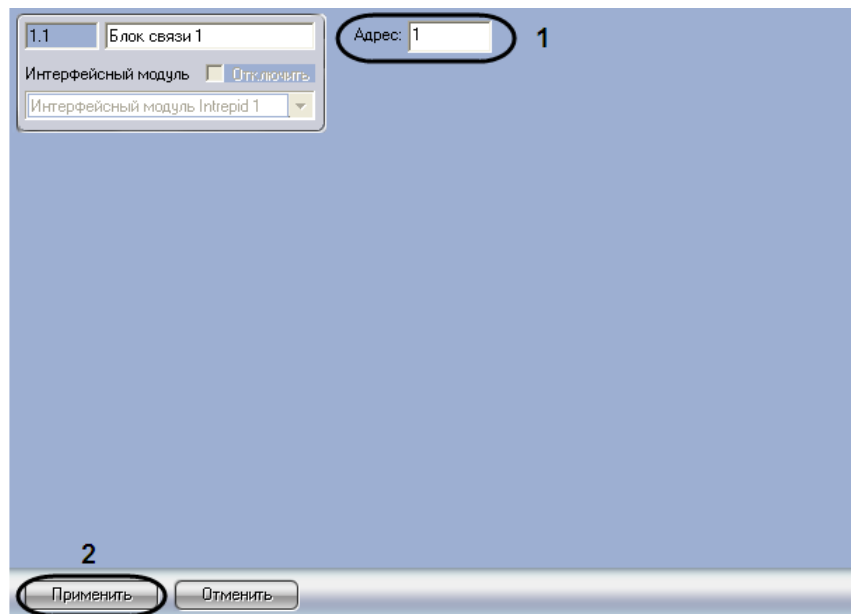

**Рис. 2.4-2. Настройка объекта Блок связи**

- <span id="page-6-2"></span>2. В поле **Адрес** ввести адрес модуля связи, заданный при настройке системы *Intrepid Micropoint* в программе «Site Manager» (см. Рис. [2.4-2,](#page-6-2) **1**).
- 3. Для сохранения внесенных изменений нажать кнопку **Применить** (Рис. [2.4-2,](#page-6-2) **2**).
- 4. Повторить шаги 1-3 для всех модулей связи системы *Intrepid Micropoint*.

Настройка модулей связи *Intrepid Micropoint* завершена.

## <span id="page-7-0"></span>**2.5 Настройка процессорных модулей**

Настройка процессорного модуля *Intrepid Micropoint* производится на панели настройки объекта **Блок обработки**. Данный объект создается на базе объекта **Интерфейсный модуль Intrepid** на вкладке **Оборудование** диалогового окна **Настройка системы** (Рис. [2.5-1\)](#page-7-1).

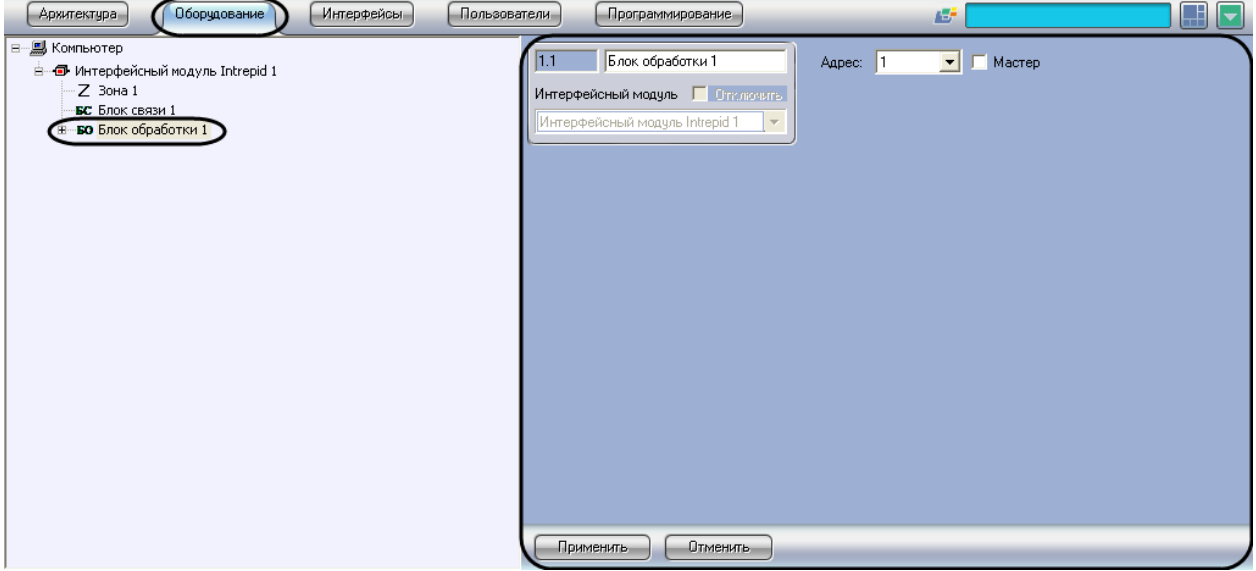

**Рис. 2.5-1. Объект Блок обработки**

<span id="page-7-1"></span>Настройка процессорных модулей *Intrepid Micropoint* производится следующим образом:

1. Перейти на панель настройки объекта **Блок обработки** (Рис. [2.5-2\)](#page-7-2).

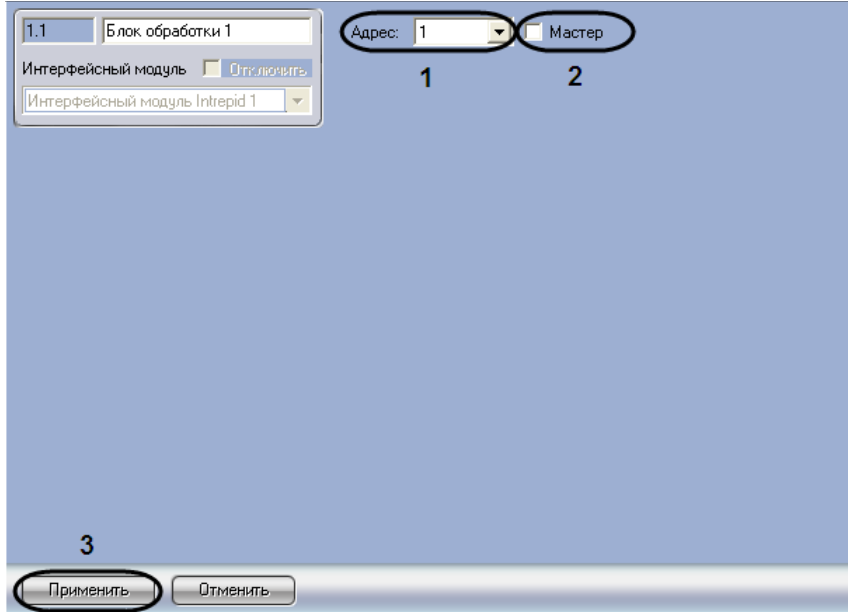

**Рис. 2.5-2. Настройка объекта Блок обработки**

- <span id="page-7-2"></span>2. Из списка **Адрес** выбрать локальный адрес процессорного модуля, заданный при настройке системы *Intrepid Micropoint* в программе «Site Manager» (см. Рис. [2.5-2,](#page-7-2) **1**).
- 3. Установить флажок **Мастер**, если система *Intrepid Micropoint* подключена к Серверу *Интеллект* через данный процессорный модуль (см. Рис. [2.5-2,](#page-7-2) **2**).
- 4. Для сохранения внесенных изменений нажать кнопку **Применить** (см. Рис. [2.5-2,](#page-7-2) **3**).

5. Повторить шаги 1-4 для всех процессорных модулей *Intrepid Micropoint*.

Настройка процессорных модулей *Intrepid Micropoint* завершена.

#### <span id="page-8-0"></span>**2.6 Настройка релейных модулей**

Настройка релейного модуля *Intrepid Micropoint* производится на панели настройки объекта **Блок ввода-вывода**. Данный объект создается на базе объекта **Блок обработки** на вкладке **Оборудование** диалогового окна **Настройка системы** (Рис. [2.6-1\)](#page-8-1).

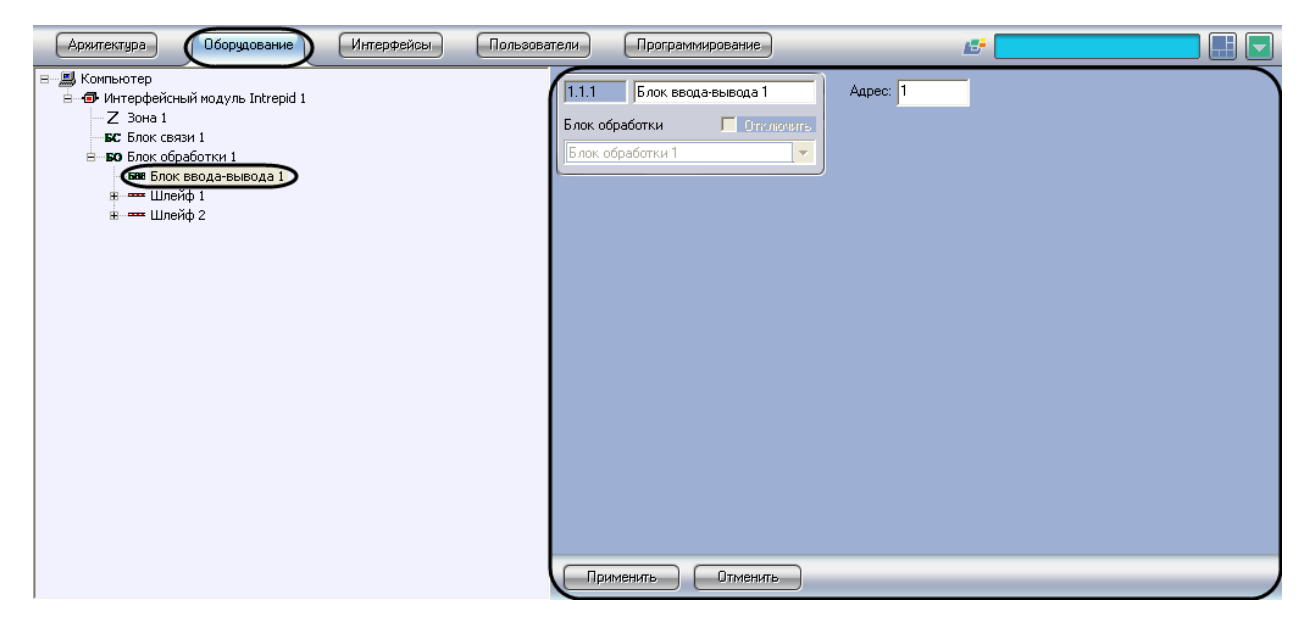

**Рис. 2.6-1. Объект Блок ввода-вывода**

<span id="page-8-1"></span>*Примечание. Объект Блок обработки должен соответствовать тому процессорному модулю, к которому подключен данный релейный модуль.*

Настройка релейных модулей *Intrepid Micropoint* производится следующим образом:

1. Перейти на панель настройки объекта **Блок ввода-вывода** (Рис. [2.6-2\)](#page-8-2).

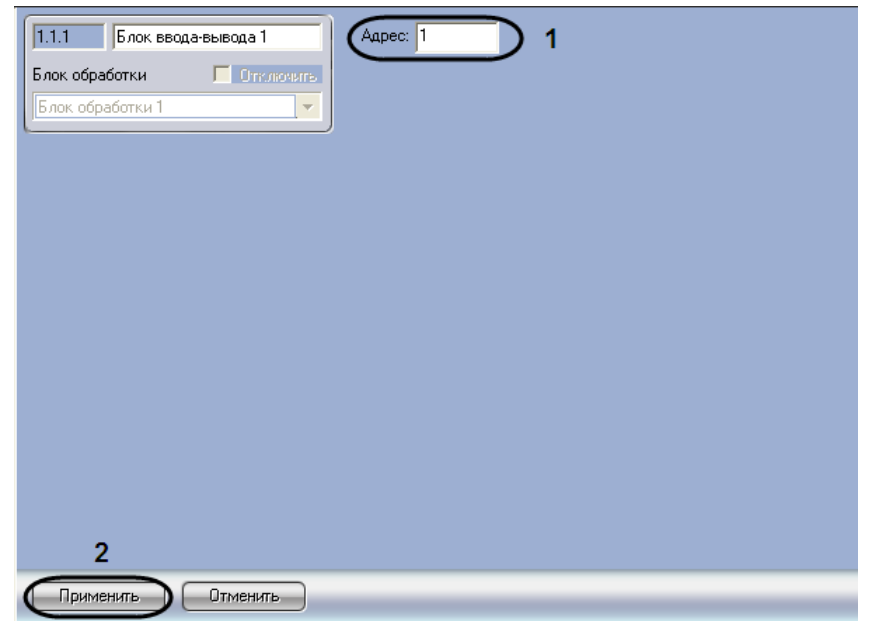

<span id="page-8-2"></span>**Рис. 2.6-2. Настройка объекта Блок ввода-вывода**

- 2. В поле **Адрес** ввести адрес релейного модуля *Intrepid Micropoint*, заданный при настройке системы *Intrepid Micropoint* в программе «Site Manager» (см. Рис. [2.6-2,](#page-8-2) **1**).
- 3. Для сохранения внесенных изменений нажать кнопку **Применить** (см. Рис. [2.6-2,](#page-8-2) **2**).
- 4. Повторить шаги 1-3 для всех релейных модулей *Intrepid Micropoint*.

Настройка релейных модулей *Intrepid Micropoint* завершена.

#### <span id="page-9-0"></span>**2.7 Настройка кабелей**

Настройка кабеля *Intrepid Micropoint* производится на панели настройки объекта **Шлейф**. Данный объект создается на базе объекта **Блок обработки** на вкладке **Оборудование** диалогового окна **Настройка системы** (Рис. [2.7-1\)](#page-9-1).

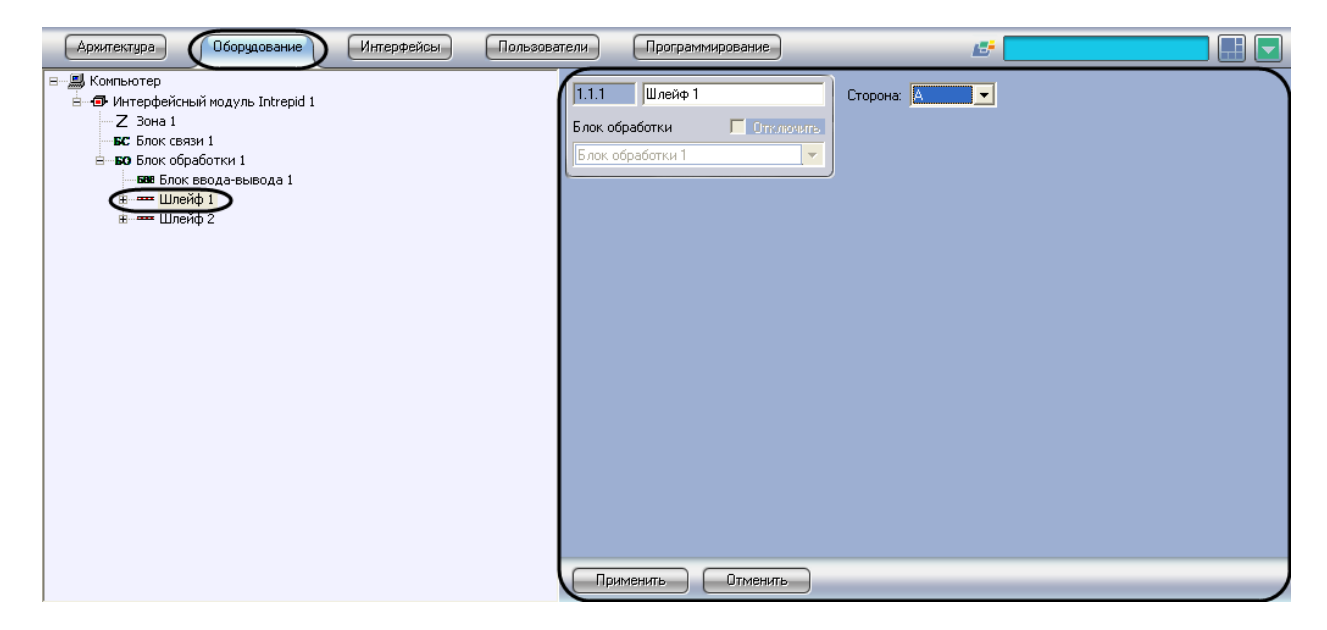

**Рис. 2.7-1. Объект «Шлейф»**

<span id="page-9-1"></span>*Примечание. Объект Блок обработки должен соответствовать тому процессорному модулю, к которому подключен данный кабель.*

Настройка кабелей *Intrepid Micropoint* производится следующим образом:

1. Перейти на панель настройки объекта **Шлейф** (Рис. [2.7-2\)](#page-10-1).

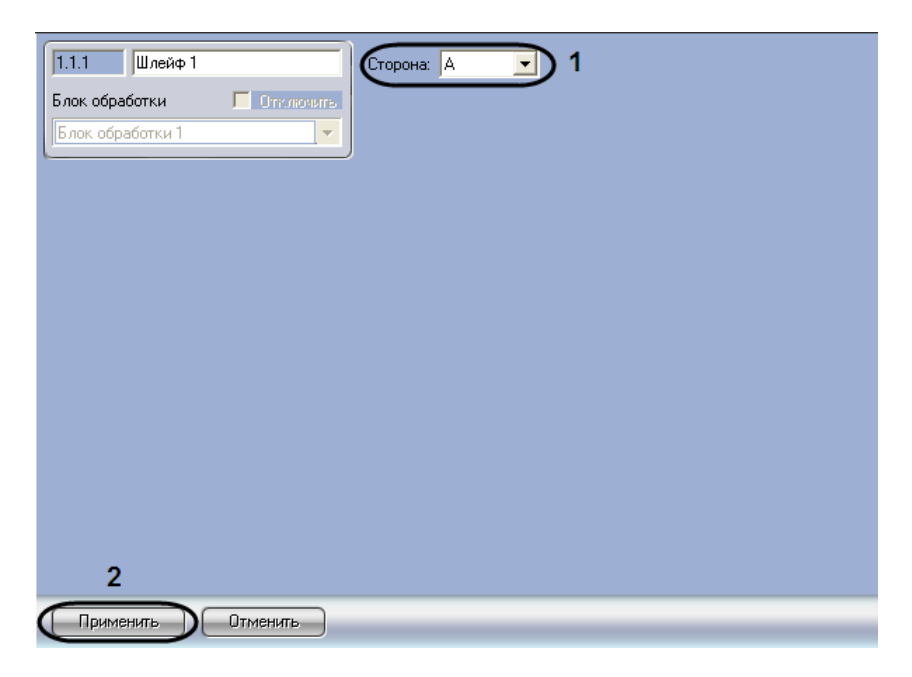

**Рис. 2.7-2. Настройка кабеля Intrepid**

- <span id="page-10-1"></span>2. Из раскрывающегося списка **Сторона** выбрать идентификатор кабеля *Intrepid* (A или B), заданный при настройке системы *Intrepid Micropoint* в программе «Site Manager» (см[. Рис.](#page-10-1)  [2.7-2,](#page-10-1) **1**).
- 3. Для сохранения внесенных изменений нажать кнопку **Применить** (см. Рис. [2.7-2,](#page-10-1) **2**).
- 4. Повторить шаги 1-3 для всех кабелей *Intrepid Micropoint*.

Настройка кабелей *Intrepid Micropoint* завершена.

#### <span id="page-10-0"></span>**2.8 Настройка контрольных сегментов**

Настройка контрольного сегмента производится на панели настройки объекта **Контрольный сегмент**. Данный объект создается на базе объекта **Шлейф** на вкладке **Оборудование** диалогового окна **Настройка системы** (Рис. [2.8-1\)](#page-10-2).

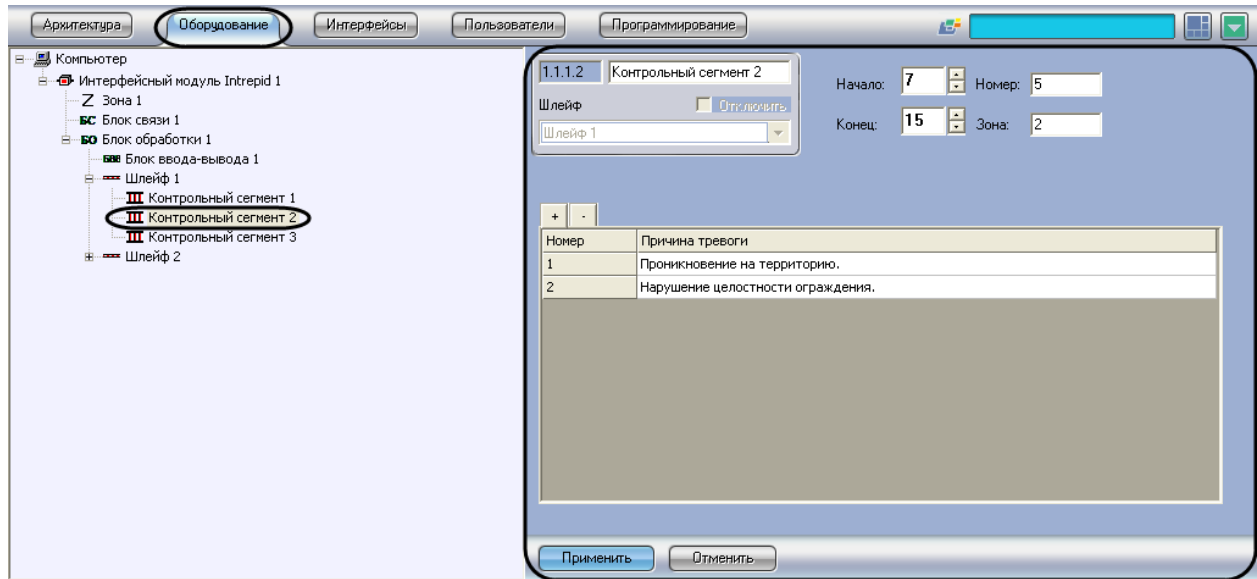

<span id="page-10-2"></span>**Рис. 2.8-1. Объект «Контрольный сегмент»**

*Примечание. Объект Шлейф должен соответствовать кабелю, на котором расположен данный контрольный сегмент.*

Настройка контрольных сегментов производится следующим образом:

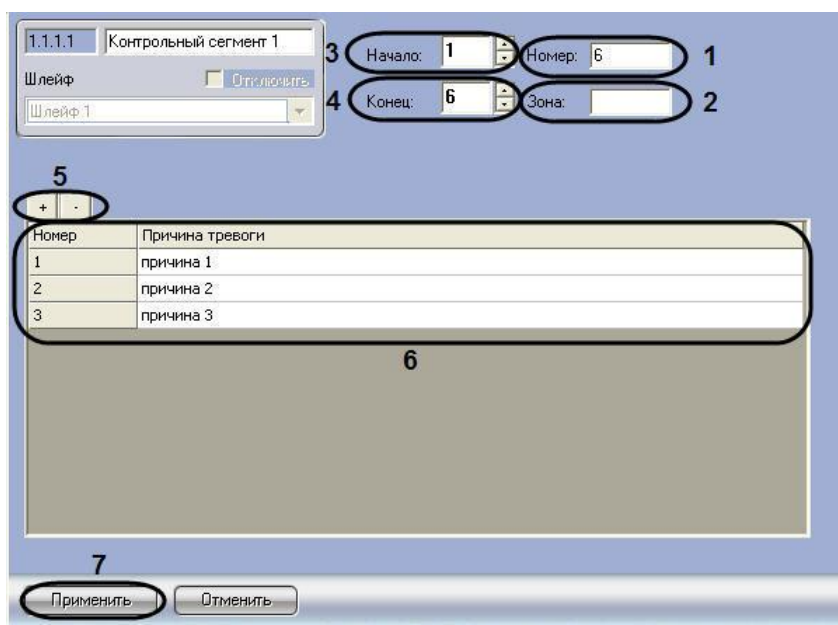

1. Перейти на панель настройки объекта **Контрольный сегмент** (Рис. [2.8-2\)](#page-11-0).

**Рис. 2.8-2. Настройка контрольного сегмента**

- <span id="page-11-0"></span>2. В поле **Номер** ввести номер контрольного сегмента кабеля, заданный при настройке системы *Intrepid Micropoint* в программе «Site Manager» (см. Рис. [2.8-2,](#page-11-0) **1**).
- 3. В случае если контрольный сегмент принадлежит зоне регистрации, в поле **Зона** ввести номер соответствующей зоны (см. Рис. [2.8-2,](#page-11-0) **2**).

*Примечание. Соответствие контрольного сегмента зоне регистрации задается при настройке системы Intrepid Micropoint в программе «Site Manager», входящей в комплект поставки системы.*

- 4. В поле со списком **Начало** ввести номер субъячейки, соответствующей ключевой точке, в которой начинается контрольный сегмент (см. Рис. [2.8-2,](#page-11-0) **3**).
- 5. В поле со списком **Конец** ввести номер субъячейки, соответствующей ключевой точке, в которой заканчивается контрольный сегмент (см. Рис. [2.8-2,](#page-11-0) **4**).
- 6. Задать возможные причины тревожных событий на контрольном сегменте. Для добавления причины в таблицу используется кнопка **+**, для удаления – кнопка **-**(см. [Рис.](#page-11-0)  [2.8-2,](#page-11-0) **5**).

*Примечание. В случае если причины заданы, оператору предоставляется возможность выбора причины при обработке тревоги, после чего сведения о причине тревожного события будут занесены в базу данных Протокол событий.* 

- 7. После добавления причины в таблицу изменить при необходимости ее описание в столбце **Причина тревоги** (см. Рис. [2.8-2,](#page-11-0) **6**).
- 8. Для сохранения внесенных изменений нажать кнопку **Применить** (Рис. [2.8-2,](#page-11-0) **7**).
- 9. Повторить шаги 1-8 для всех контрольных сегментов.

Настройка контрольных сегментов завершена.

#### <span id="page-12-0"></span>**2.9 Задание параметров входа на охраняемый объект**

Настройка входа на охраняемый по периметру объект производится с использованием следующих системных объектов (Таб. [2.9-1,](#page-12-1) Рис. [2.9-1\)](#page-12-2).

#### <span id="page-12-1"></span>**Таб. 2.9-1. Системные объекты**

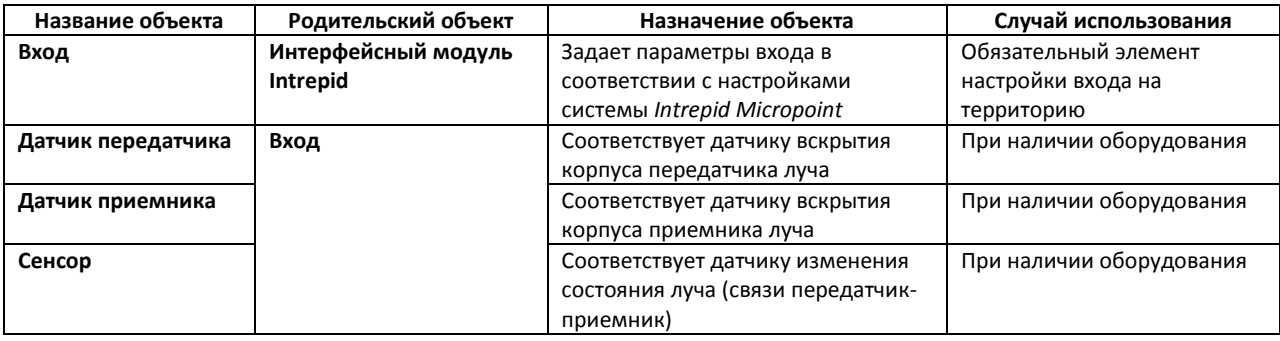

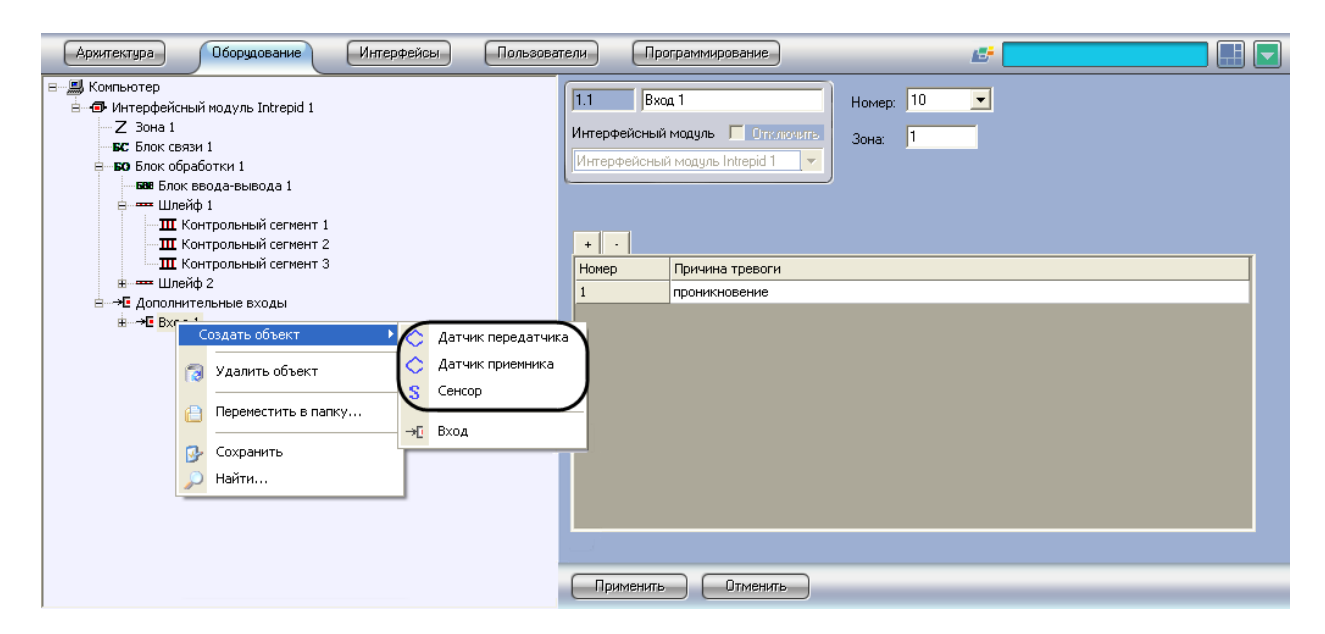

**Рис. 2.9-1. Настройка датчиков, установленных на входе**

<span id="page-12-2"></span>Настройка объекта **Вход** производится следующим образом:

1. Перейти на панель настройки объекта **Вход** (Рис. [2.9-2\)](#page-13-0).

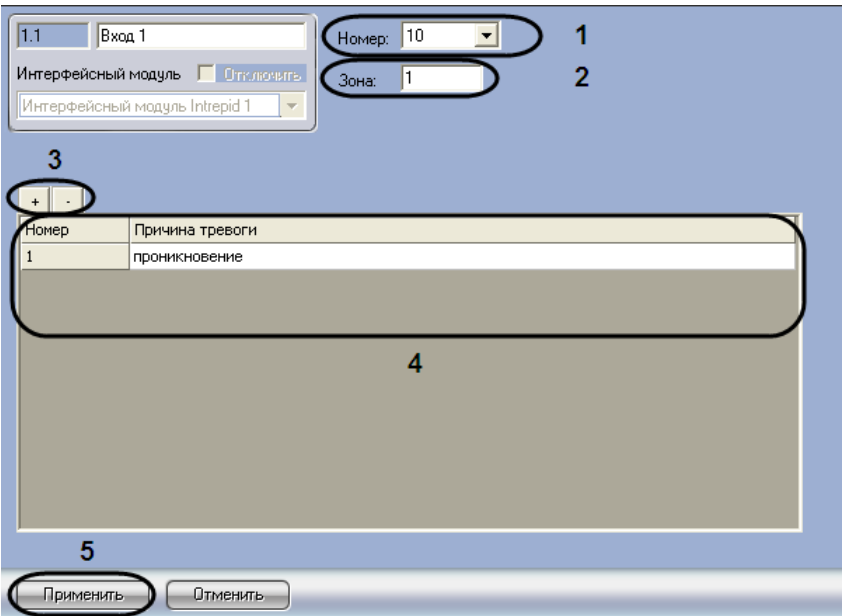

**Рис. 2.9-2. Настройка объекта Вход**

- <span id="page-13-0"></span>2. Из раскрывающегося списка **Номер** выбрать номер входа, заданный при настройке системы *Intrepid Micropoint* (см. Рис. [2.9-2,](#page-13-0) **1**).
- 3. В поле **Зона** ввести номер зоны регистрации, которой принадлежит данный вход (см[. Рис.](#page-13-0)  [2.9-2,](#page-13-0) **2**).

*Примечание. Соответствие входа зоне регистрации задается при настройке системы Intrepid Micropoint в программе «Site Manager», входящей в комплект поставки системы.*

4. Задать возможные причины тревожных событий на контрольном сегменте. Для добавления причины в таблицу используется кнопка **+**, для удаления – кнопка **-**(см. [Рис.](#page-13-0)  [2.9-2,](#page-13-0) **3**).

*Примечание. В случае если причины заданы, оператору предоставляется возможность выбора причины при обработке тревоги, после чего сведения о причине тревожного события будут занесены в базу данных Протокол событий.* 

- 5. После добавления причины в таблицу изменить при необходимости ее описание в столбце Причина тревоги (см. Рис. [2.9-2,](#page-13-0) **4**).
- 6. Для сохранения внесенных изменений нажать **Применить** (см. Рис. [2.9-2,](#page-13-0) **5**).
- 7. Повторить шаги 1-6 для всех требуемых входов на охраняемый по периметру объект.

Настройка объекта **Вход** завершена.

## <span id="page-14-0"></span>**3 Работа с программным модулем «Intrepid»**

## <span id="page-14-1"></span>**3.1 Настройка интерфейсных объектов для работы с программным модулем «Intrepid»**

Для работы с программным модулем *Intrepid* используются следующие интерфейсные объекты:

- 1. **Карта**;
- 2. **Протокол событий**.

Сведения по настройке данных интерфейсных объектов приведены в документе *Программный комплекс Интеллект: Руководство Администратора*.

*Примечание. При добавлении объектов Контрольный сегмент и Сенсор на слой интерактивной карты следует выбирать тип отображения значка Линия.*

Работа с интерфейсными объектами подробно описана в документе *Программный комплекс Интеллект: Руководство Оператора*.

## <span id="page-14-2"></span>**3.2 Обработка тревожного события, зарегистрированного системой Intrepid Micropoint**

Пример использования интерактивной карты для работы с программным модулем *Intrepid* показан на Рис. [3.2-1.](#page-14-3)

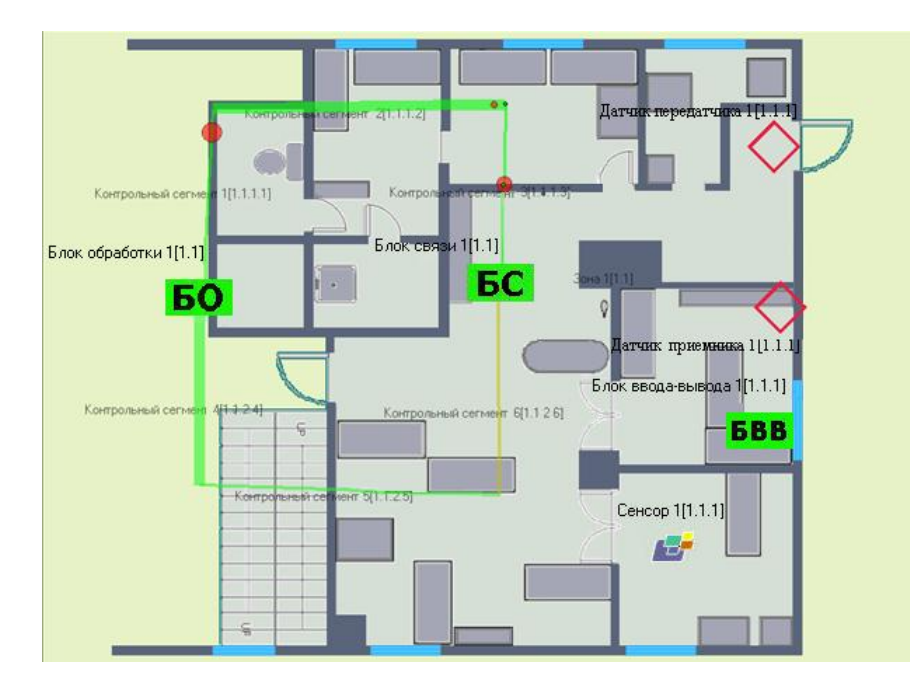

**Рис. 3.2-1. Пример использования интерактивной карты для работы с программным модулем Intrepid**

<span id="page-14-3"></span>В случае если кабельная система охраны периметра *Intrepid Micropoint* регистрирует тревожное

событие, место возникновения тревоги отмечается на изображении кабеля значком **VCC** (см. Рис. [3.2-1\)](#page-14-3).

Для принятия тревоги необходимо выполнить следующую последовательность действий:

- 1. Щелкнуть правой кнопкой мыши по месту возникновения тревоги (Рис. [3.2-2\)](#page-15-0).
- 2. В появившемся контекстном меню выбрать пункт **Обработать тревогу** (Рис. [3.2-2\)](#page-15-0).

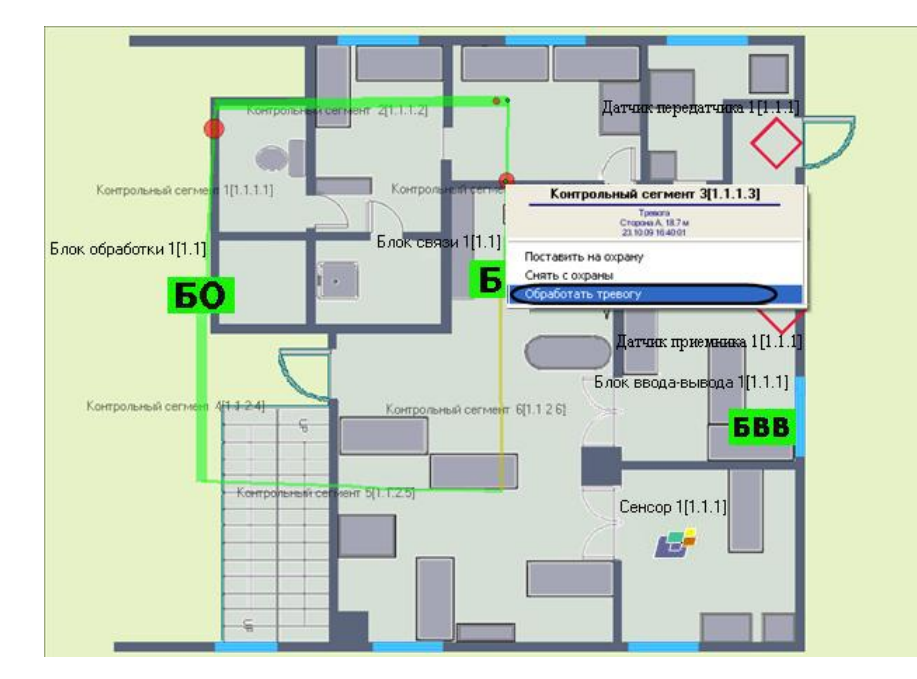

**Рис. 3.2-2. Обработка тревожного события**

<span id="page-15-0"></span>3. В результате выполнения операции появится окно **Выберите причину тревоги** (Рис. [3.2-3\)](#page-15-1).

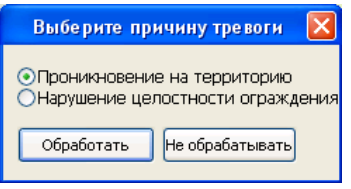

**Рис. 3.2-3. Выбор причины тревоги**

<span id="page-15-1"></span>4. Установить переключатель в положение, соответствующее причине тревожного события (см. Рис. [3.2-3\)](#page-15-1).

Примечание. Список возможных причин задается на панели настройки объекта Контрольный *сегмент (см. раздел [Настройка контрольных сегментов](#page-10-0)).*

5. Для принятия тревожного события нажать кнопку **Обработать** (см. Рис. [3.2-3\)](#page-15-1).

*Примечание. Для отмены действия следует нажать кнопку Не обрабатывать (см. Рис. [3.2-3\)](#page-15-1).*

6. В результате выполнения операции сведения о причине тревожного события отобразятся в интерфейсном окне **Протокол событий**, а также будут занесены в одноименную базу данных (Рис. [3.2-4\)](#page-16-0).

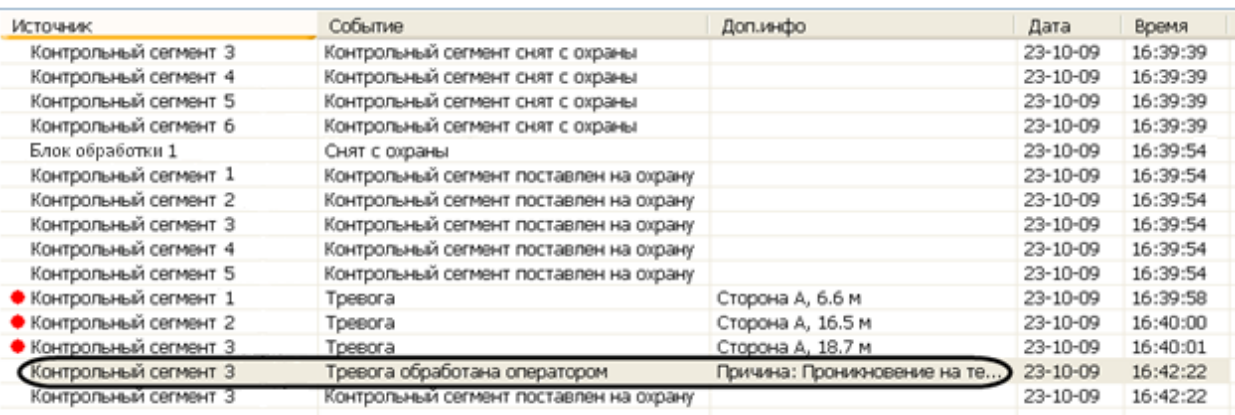

**Рис. 3.2-4. Отображение сведений о тревожном событии в интерфейсном окне Протокол событий**

<span id="page-16-0"></span>Тревожное событие принято.